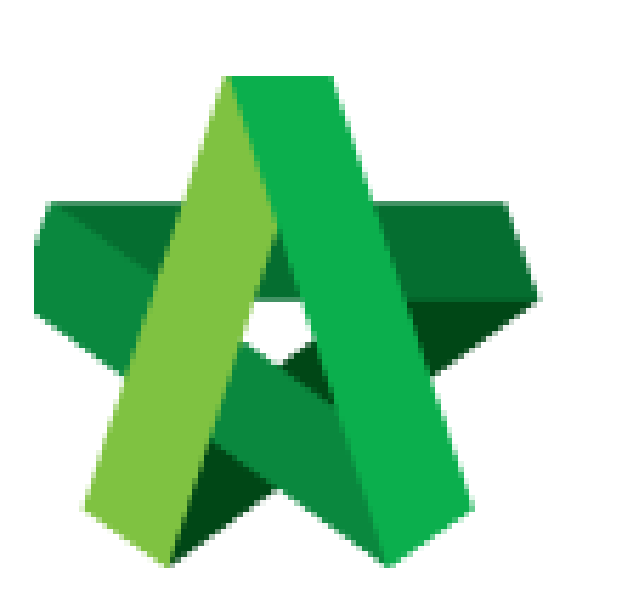

Vendor Performance Evaluation User Guide

*(For Planner)*

Powered by:

# **WPCK**

### **GLOBAL PCK SOLUTIONS SDN BHD** (973124-T)

3-2 Jalan SU 1E, Persiaran Sering Ukay 1 Sering Ukay, 68000 Ampang, Selangor, Malaysia Tel :+603-41623698 Fax :+603-41622698 Email: info@pck.com.my Website: www.BuildSpace.my

**(BuildSpace Version 3.4) Last updated: 20/10/2021**

## Table of Contents

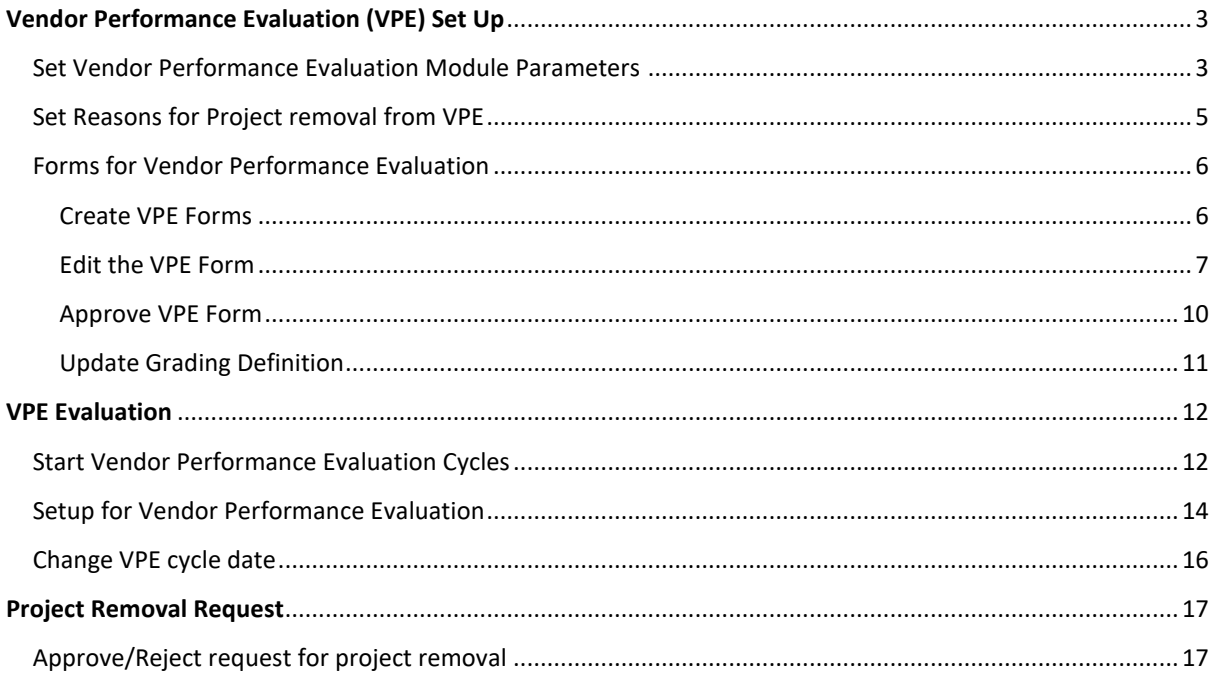

### <span id="page-2-0"></span>Vendor Performance Evaluation (VPE) Set Up

<span id="page-2-1"></span>Set Vendor Performance Evaluation Module Parameters

- 1. Login to BuildSpace
- 2. Click "Vendor Management"

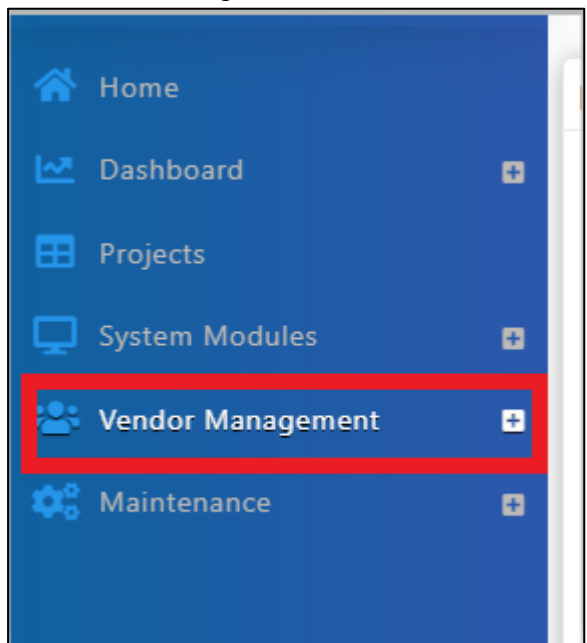

3. Click "Settings". Click "VPE"

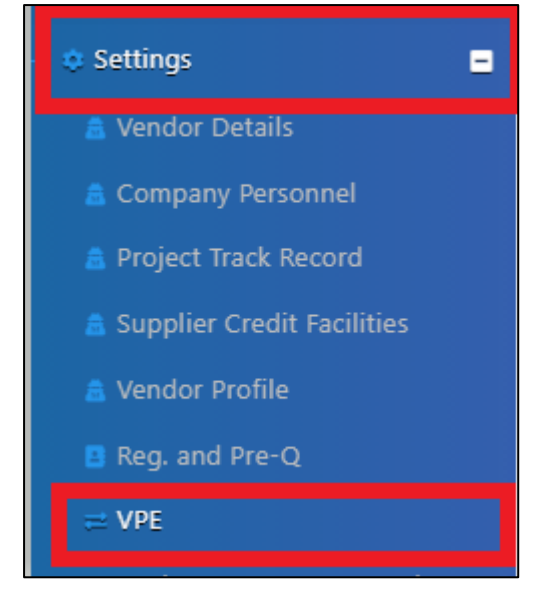

- 4. Insert Vendor Performance Evaluation Module Parameters.
	- a. Set Default time frame for VPE cycle and VPE submission
	- b. Set Reminder
	- c. Select Grading System
	- d. Set Score Threshold for required Attachments (Tick "Required" if attachments are required for submission"
	- e. Insert Passing Score

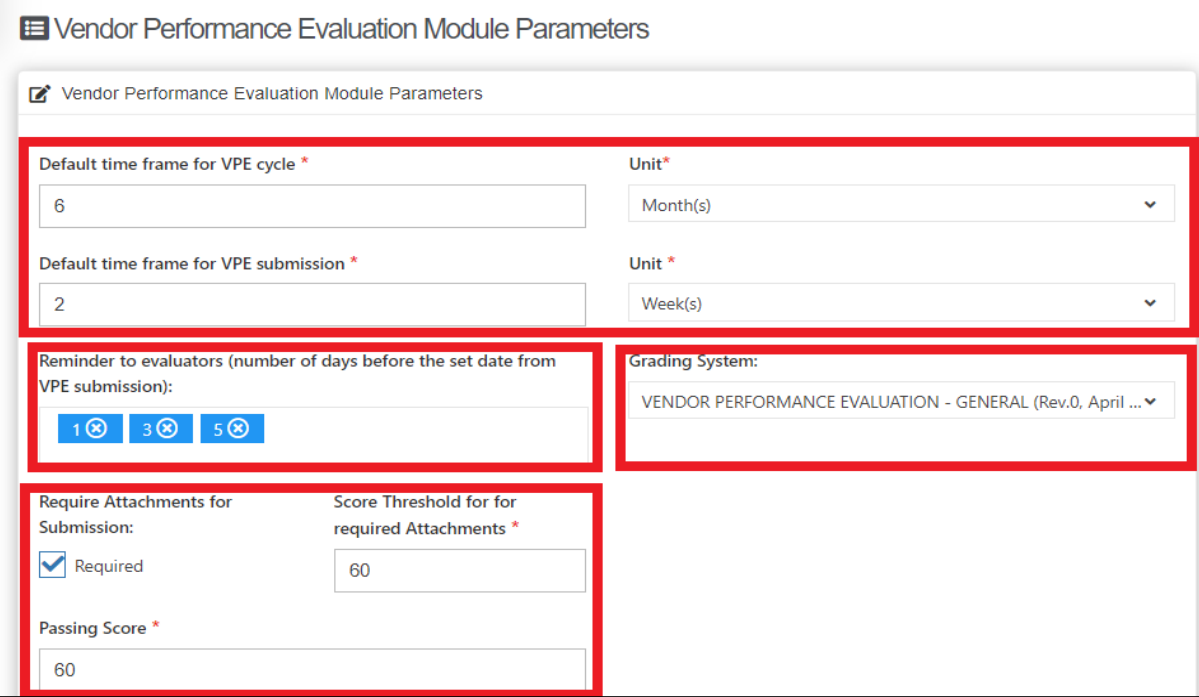

5. Click "Save"

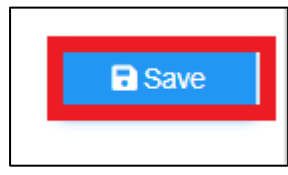

### <span id="page-4-0"></span>Set Reasons for Project removal from VPE

- 1. Login to BuildSpace
- 2. Click "Vendor Management"

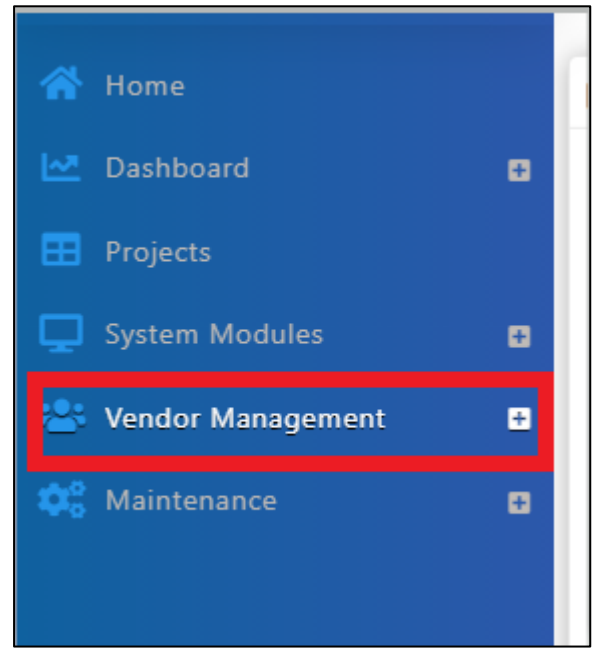

3. Click "Settings". Click "VPE Project Removal"

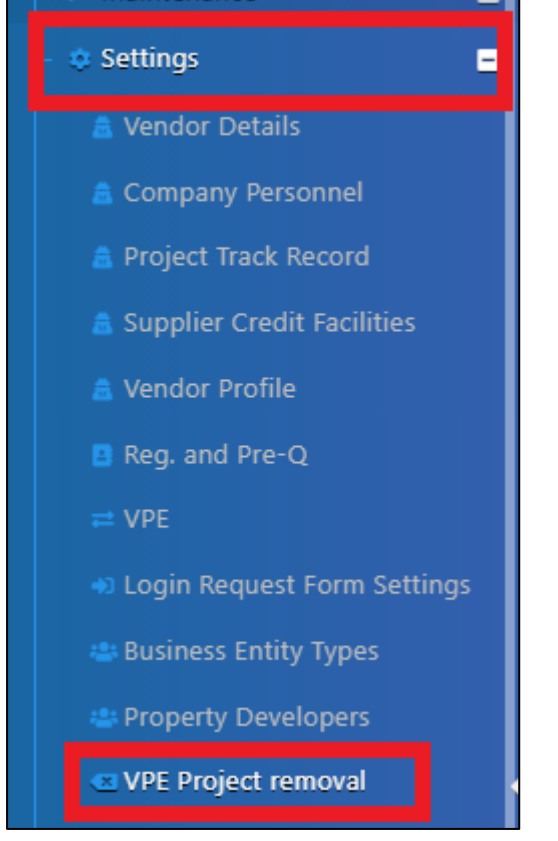

4. Click "Add" to add reasons for Project Removal from VPE

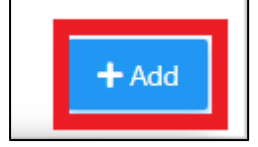

#### 5. Tick at "Hidden" to hide the reasons

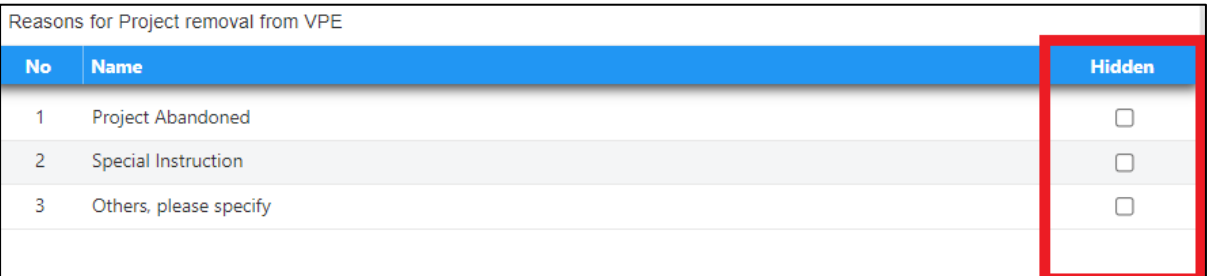

#### 6. Click "Save"

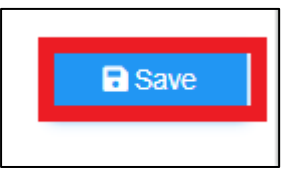

### <span id="page-5-0"></span>Forms for Vendor Performance Evaluation

### <span id="page-5-1"></span>Create VPE Forms

- 1. Login to BuildSpace
- 2. Click "Vendor Management"

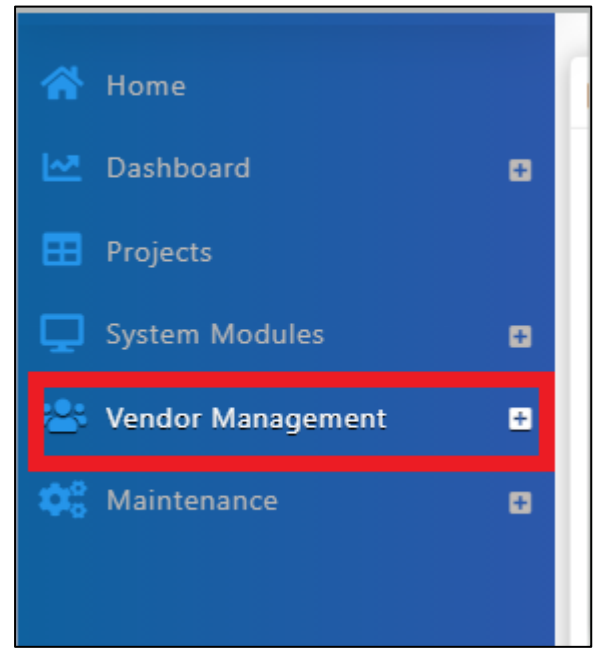

3. Click "Form Templates" and Click "VPE"

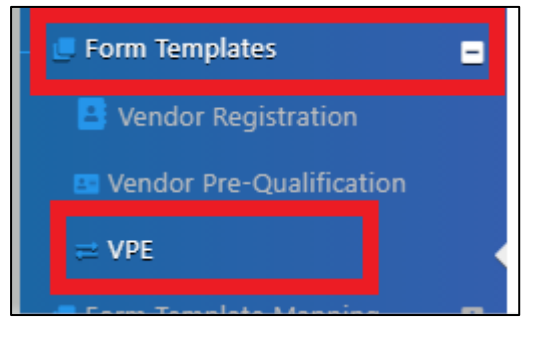

4. Click "Add" to add new forms

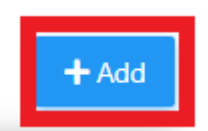

5. Input details for the form by Inserting the form Name and selecting Vendor Group & Project Stage.

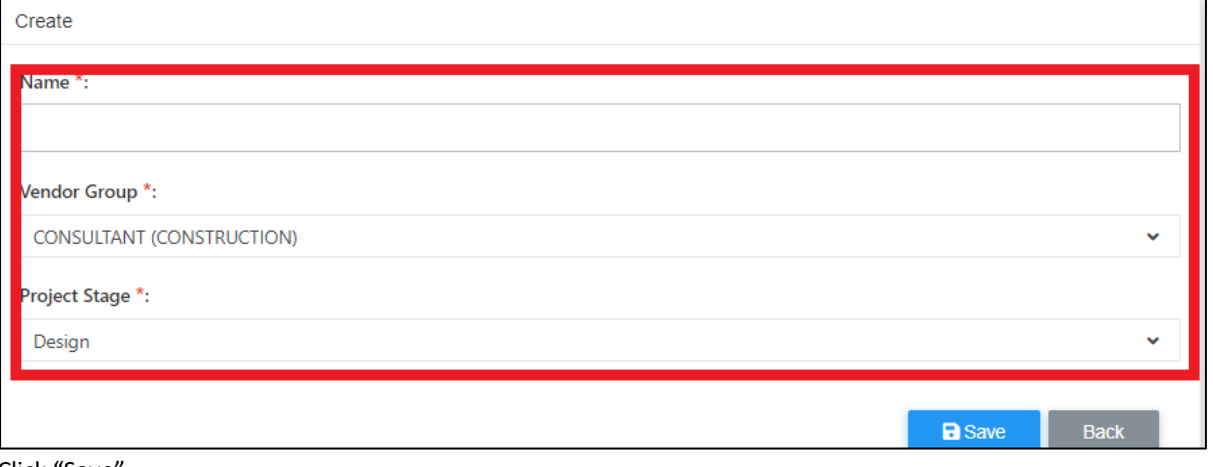

6. Click "Save"

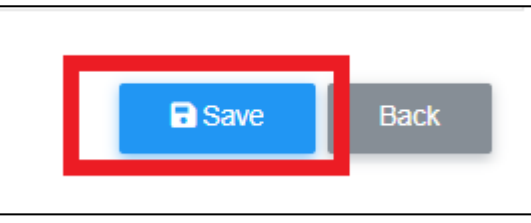

### <span id="page-6-0"></span>Edit the VPE Form

- 1. Login to BuildSpace
- 2. Click "Vendor Management"

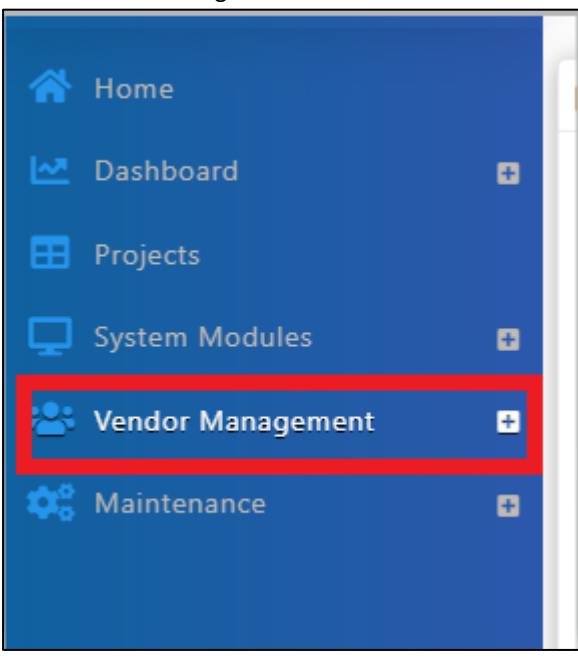

3. Click "Forms Template" and Click "VPE"

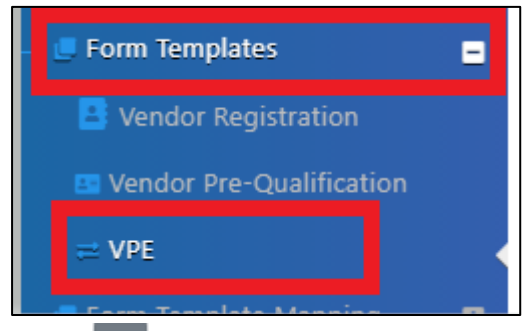

- 4. Click at  $\rightarrow$  to view form
- 5. Click "Add" to add item

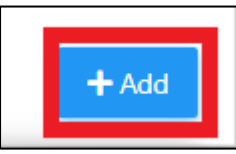

6. Input details of item

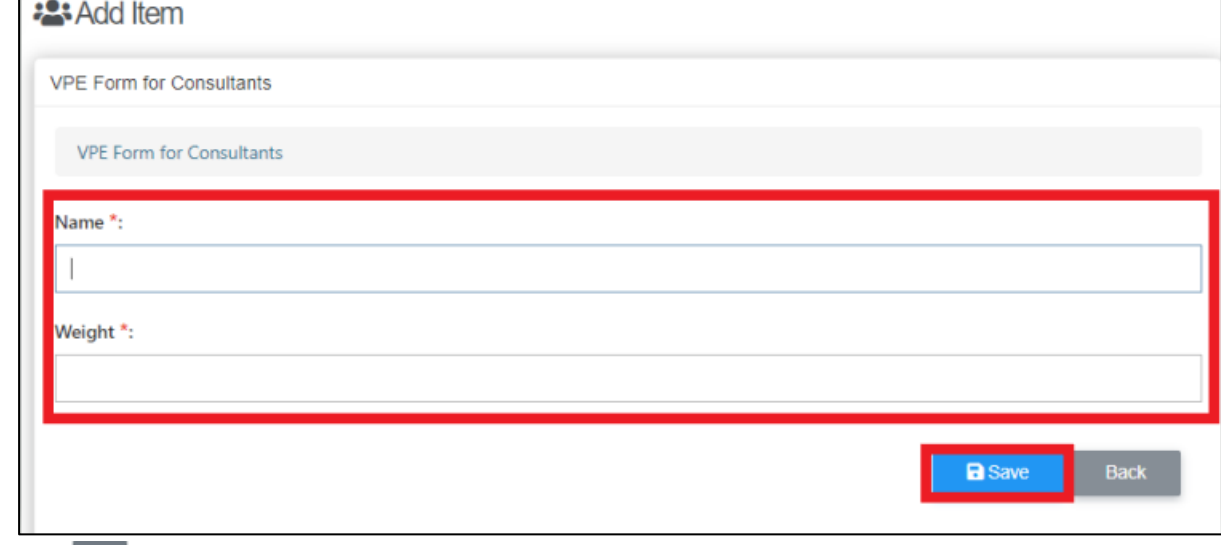

- 7. Click  $\rightarrow$  to view item breakdown
- 8. Click 'Add" to add item breakdown

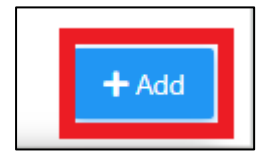

### 9. Input details of item breakdown

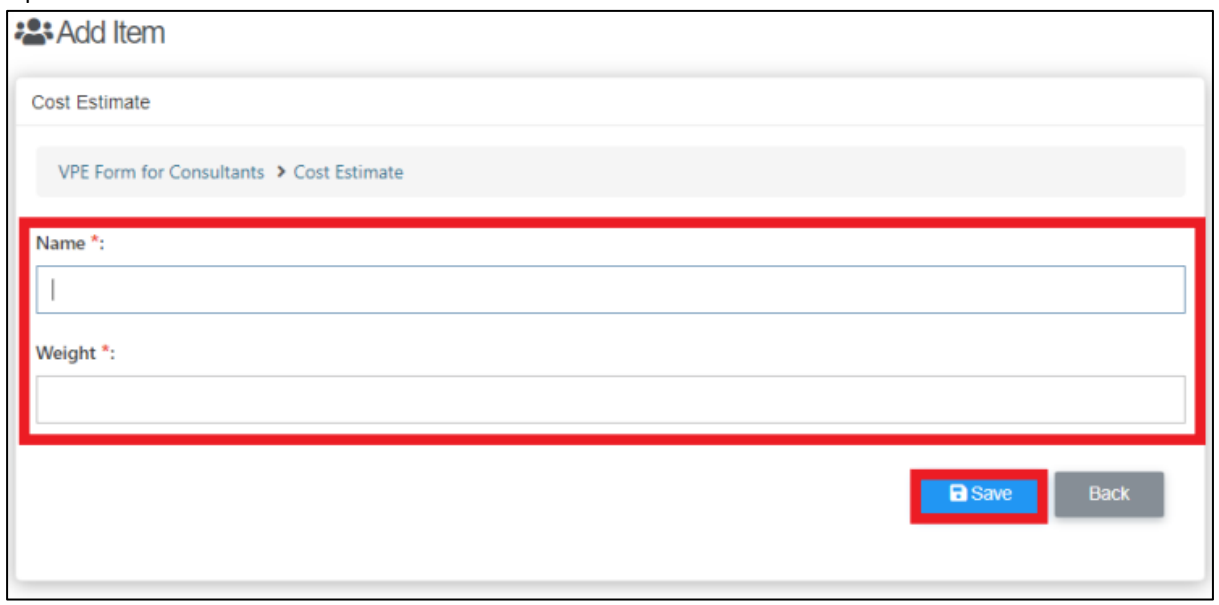

10. Click  $\left| \begin{array}{c} \end{array} \right|$  to input scoring

11. Click "Add" to input scoring

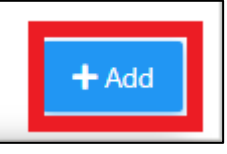

12. Input scoring details

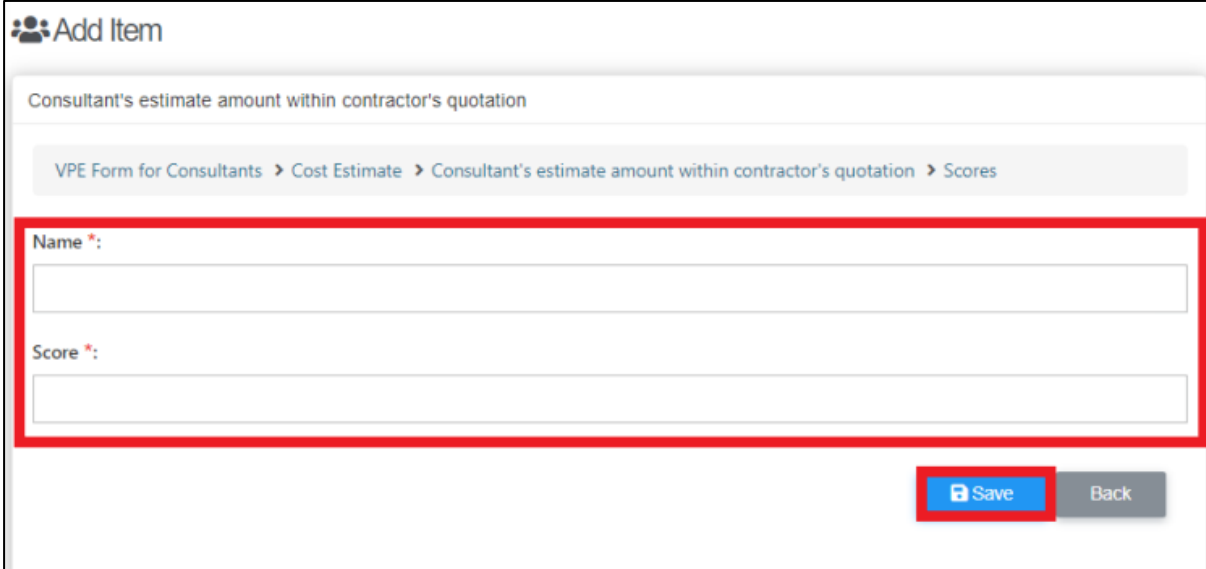

### <span id="page-9-0"></span>Approve VPE Form

- 1. Login to BuildSpace
- 2. Click "Vendor Management"

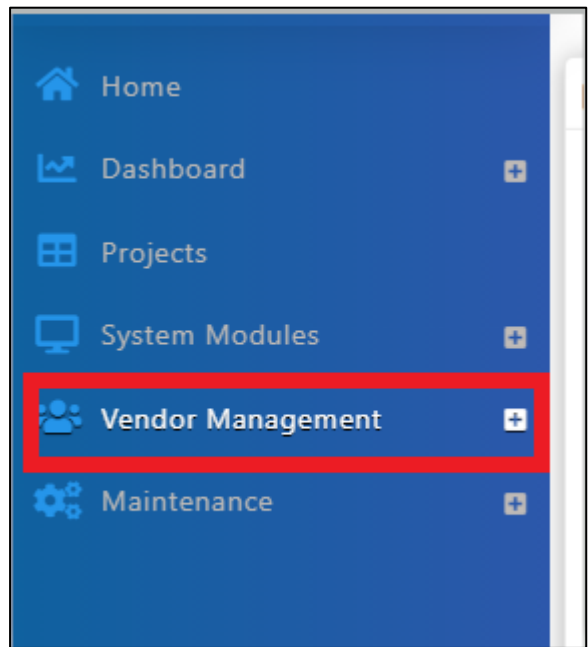

3. Click "Forms Template" and Click "VPE"

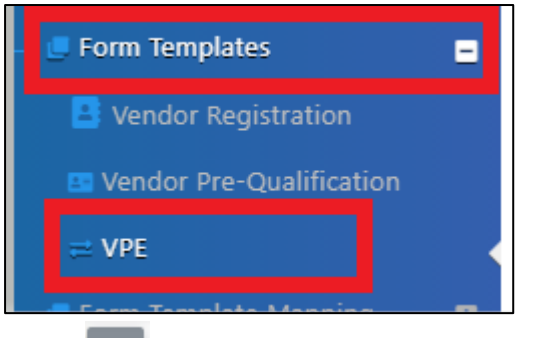

- 4. Click at under action, to approve form
- 5. Click "Finalize"

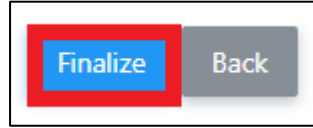

### <span id="page-10-0"></span>Update Grading Definition

- 1. Login to BuildSpace
- 2. Click "Vendor Management"

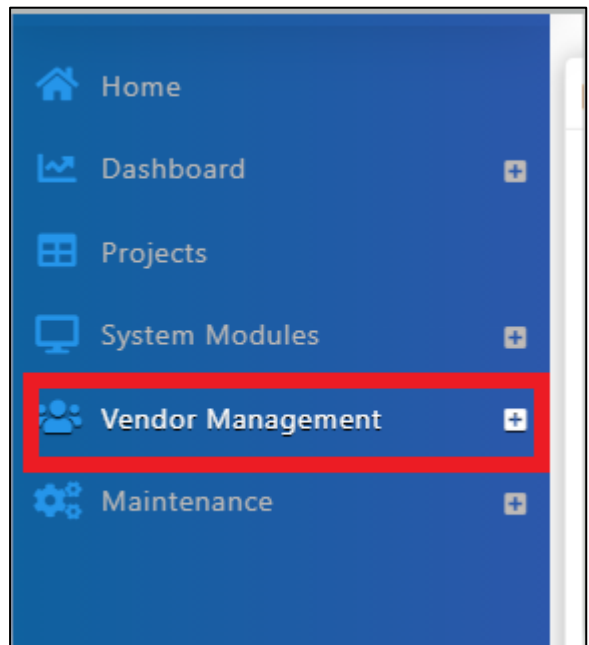

3. Click "Forms Template" and Click "VPE"

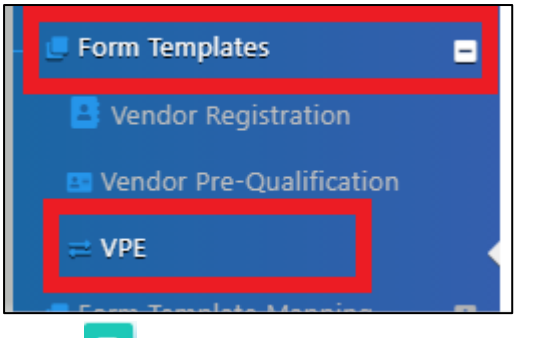

- 4. Click at  $\begin{array}{|c|c|c|c|}\n\hline\n\end{array}$  to upgrade grading definitions
- 5. Select vendor Management Grades
- 6. Click "Save"

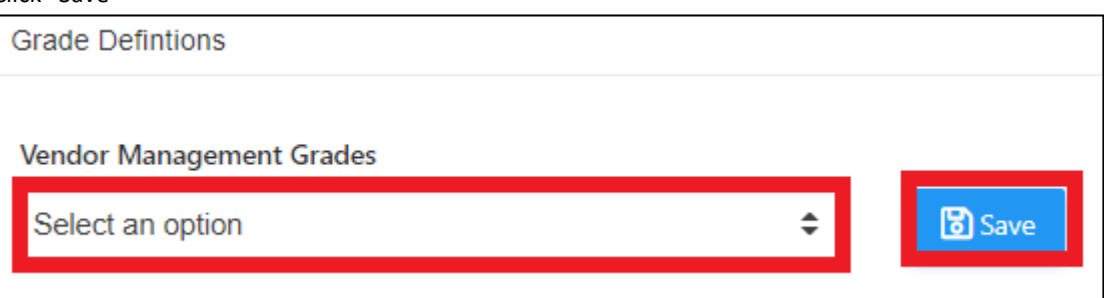

### <span id="page-11-0"></span>VPE Evaluation

### <span id="page-11-1"></span>Start Vendor Performance Evaluation Cycles

- 1. Login to BuildSpace
- 2. Click "Vendor Management"

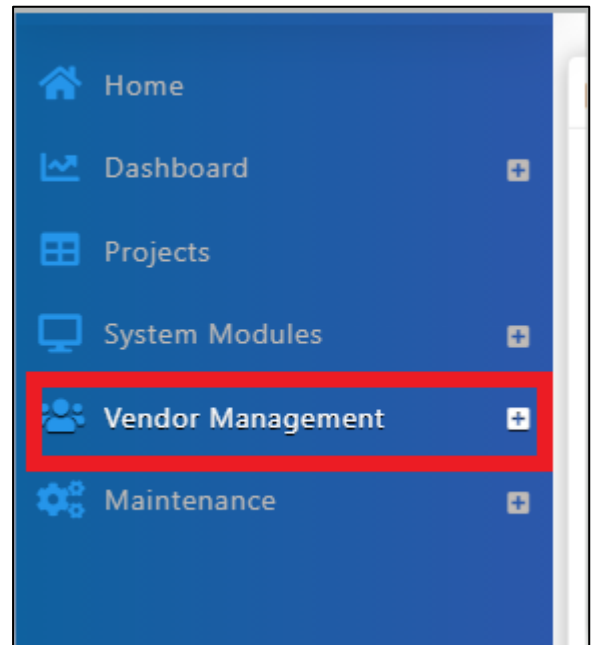

3. Click "VPE" and Click "Cycles"

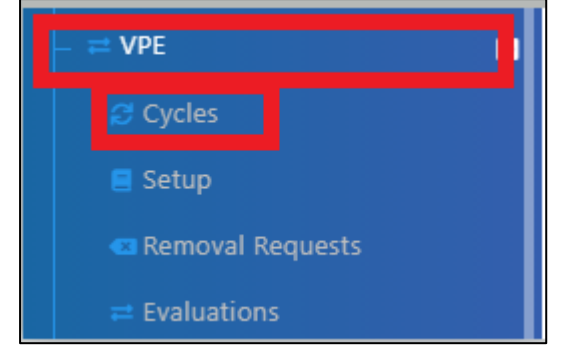

4. Click "Add"

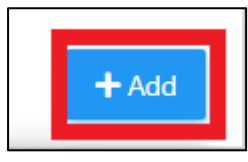

### 5. Input details for VPE cycle

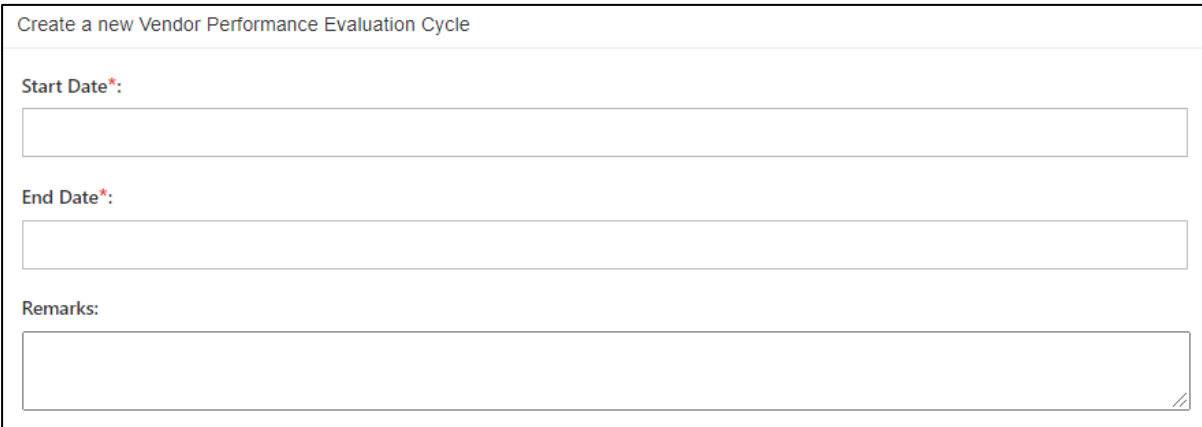

### 6. Select Projects to be evaluated during the cycle

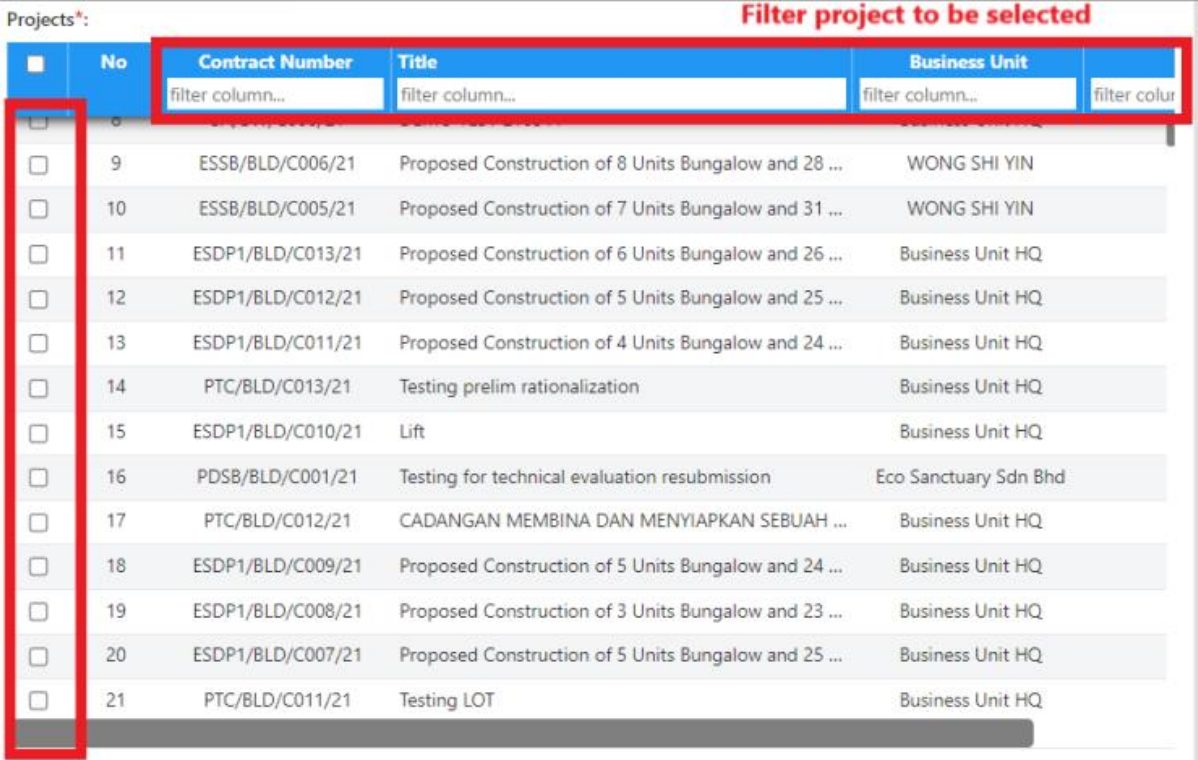

### 7. Tick "180 Evaluation (Only Business Unit Evaluates)" if applicable

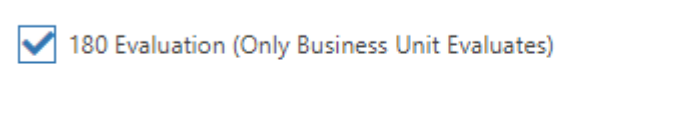

### 8. Click "Save"

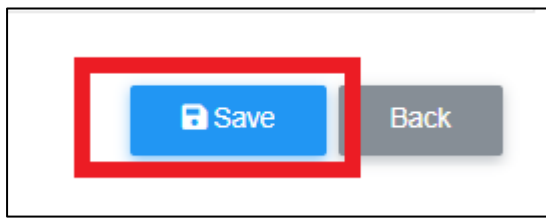

### <span id="page-13-0"></span>Setup for Vendor Performance Evaluation

- 1. Login to BuildSpace
- 2. Click "Vendor Management"

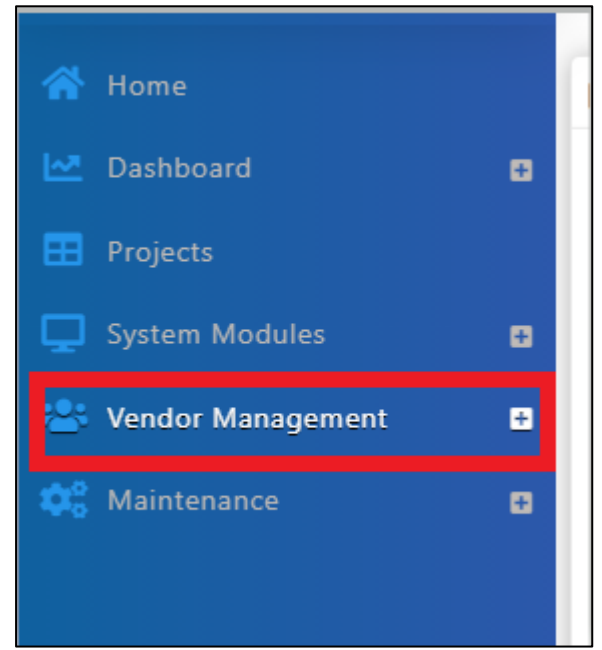

3. Click "VPE" and Click "Setup"

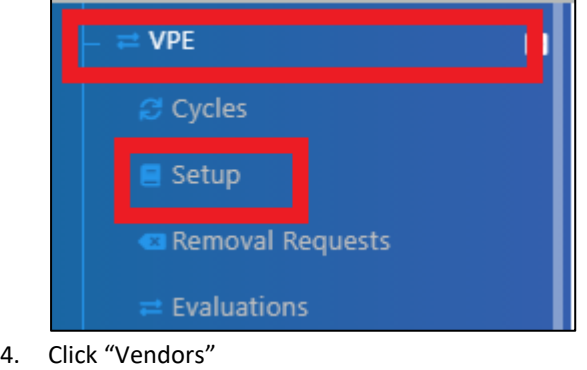

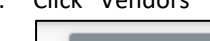

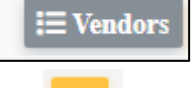

5. Click

6. Select form to be used to evaluate the vendor(s)

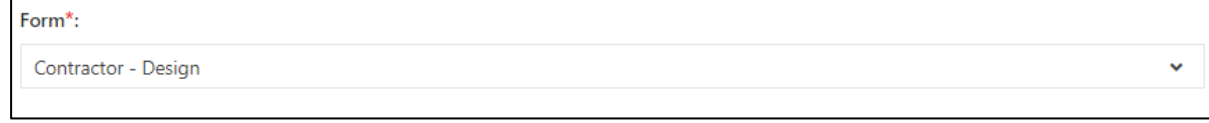

#### *Email notification sent to BU's project "Editor"*

7. Tick the evaluator from the vendor's firm (if the 180 evaluation is ticked, please skip this step)

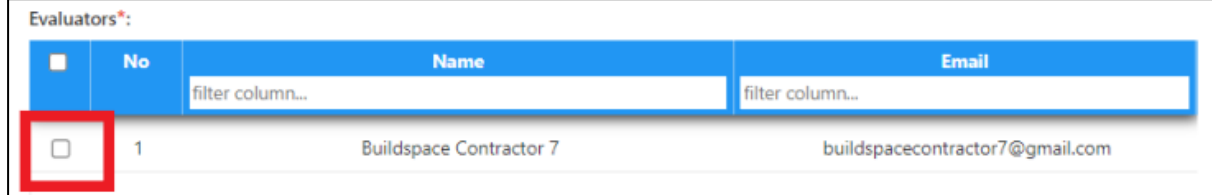

8. Click "Save"

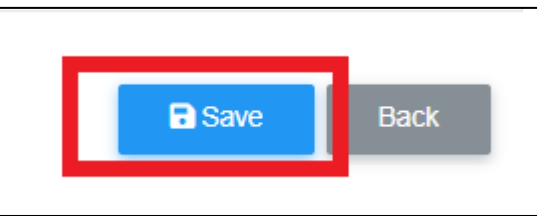

*If a Business Unit will not be required to be evaluated, then to assign evaluator for business unit, proceed with following steps.*

9. Click at "VPE" and click "Evaluations"

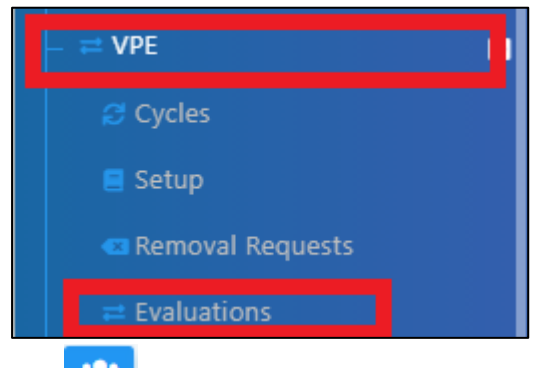

### 10. Click to assign evaluator from Business Unit

11. Tick the evaluator and click "Save"

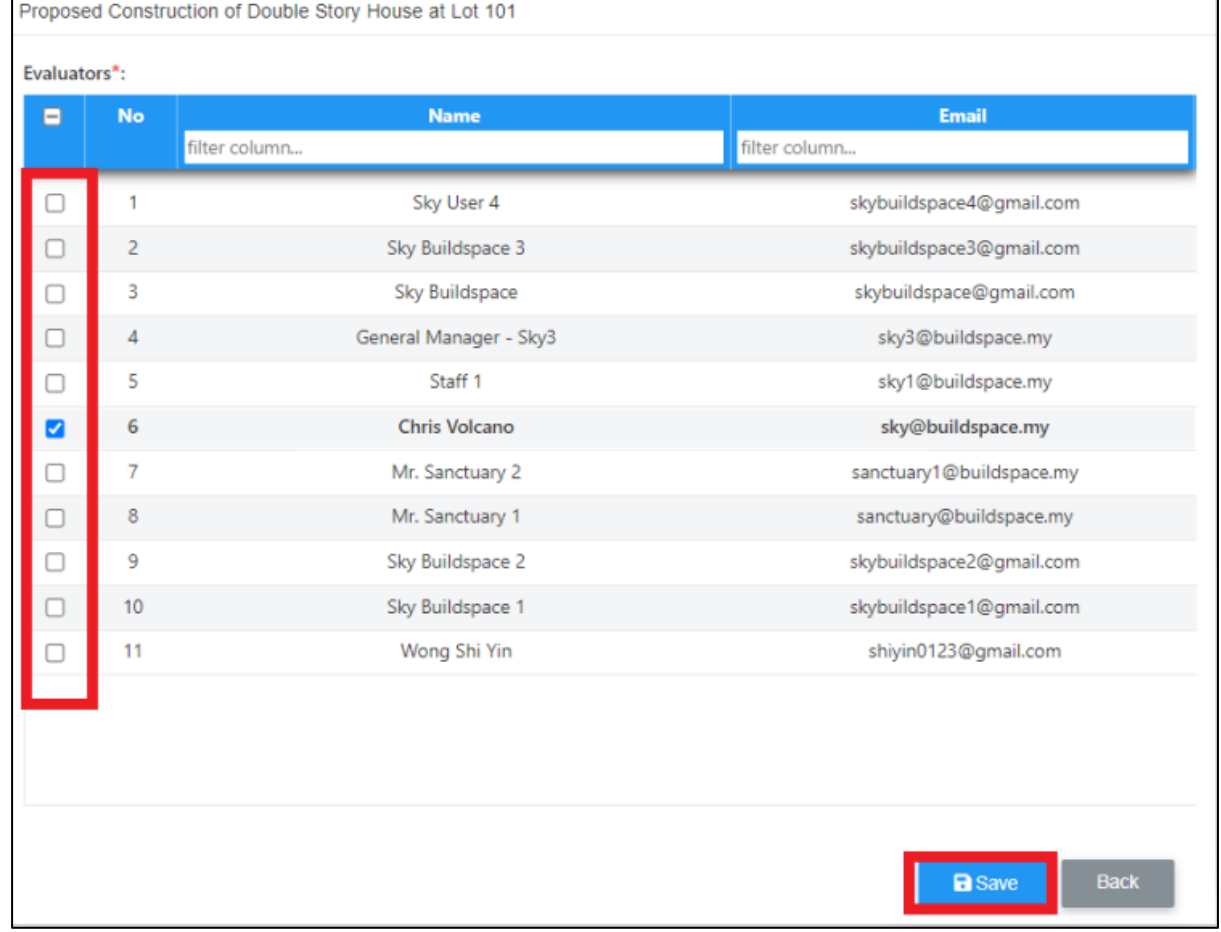

*The assigned user will receive Email Notification (Will proceed to "Evaluator" to proceed with evaluation*

Notes (Once VPE cycle has been closed):

- The VPE score will auto average their scoring if multiple projects is being evaluated at the same cycle for the same vendor category.
- If the Vendor Work Category score is below certain grade, it will move to Nominees for Watch List (NWL) and will eventually move to Watch List (WL).
- If Vendor in NWL scored a higher VPE scoring at the next VPE cycle, the vendor will move back to AVL.

### <span id="page-15-0"></span>Change VPE cycle date

- 1. Login to BuildSpace
- 2. Click "Vendor Management"

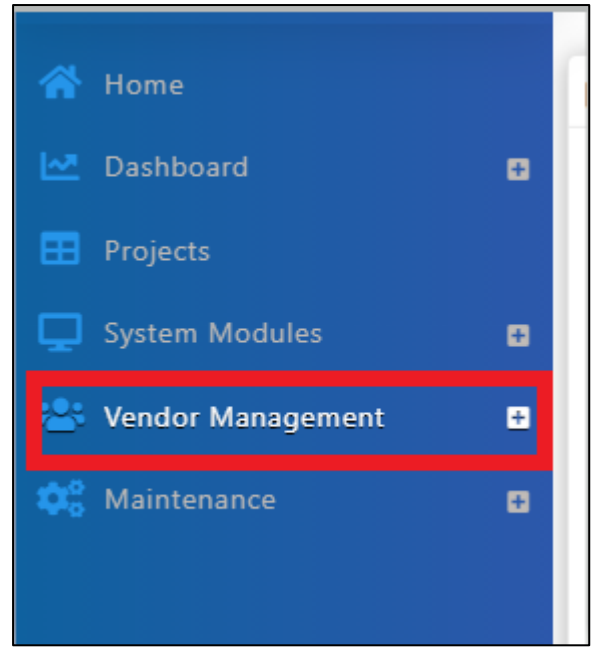

3. Click "VPE" and Click "Cycles"

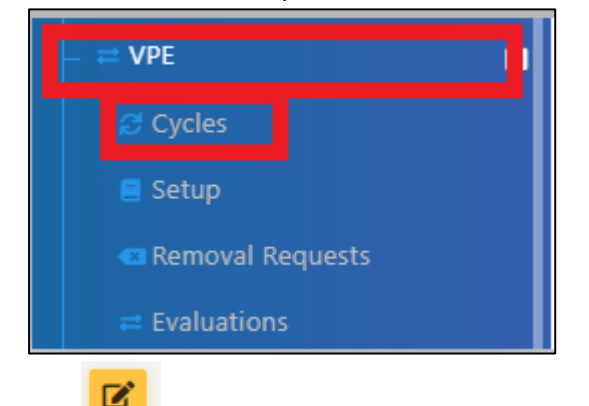

- 4. Click
- 5. Change date of Cycle
- 6. Click "Save"

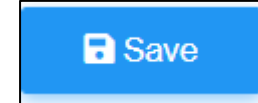

Note:

- If there are multiple projects within 1 cycle, then all the projects' cycle date will be changed accordingly.
- If during the evaluation cycle, i.e., there are 10 projects and 5 projects have been approved by the verifier, then the 5 projects will not be able to be amended.

### <span id="page-16-0"></span>Project Removal Request

### <span id="page-16-1"></span>Approve/Reject request for project removal

- 1. Login to BuildSpace
- 2. Click "Vendor Management"

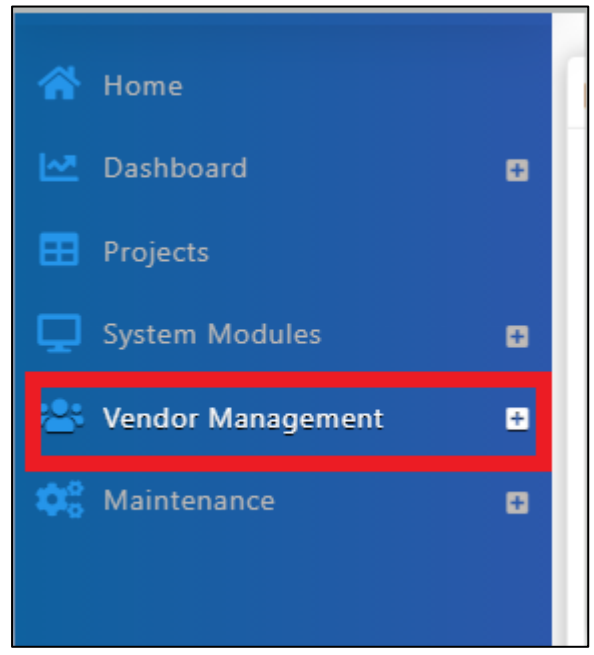

3. Click "VPE" and click "Project Removal"

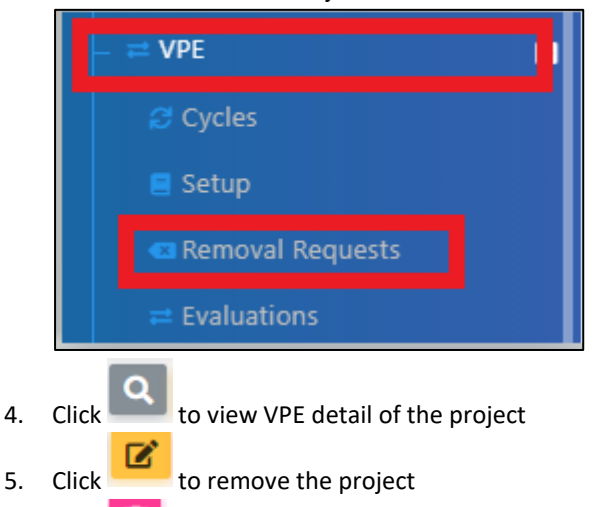

6. Click  $\begin{array}{|c|c|c|c|c|}\n\hline\n\text{6.} & \text{Click} \\
\hline\n\end{array}$  to dismiss the request